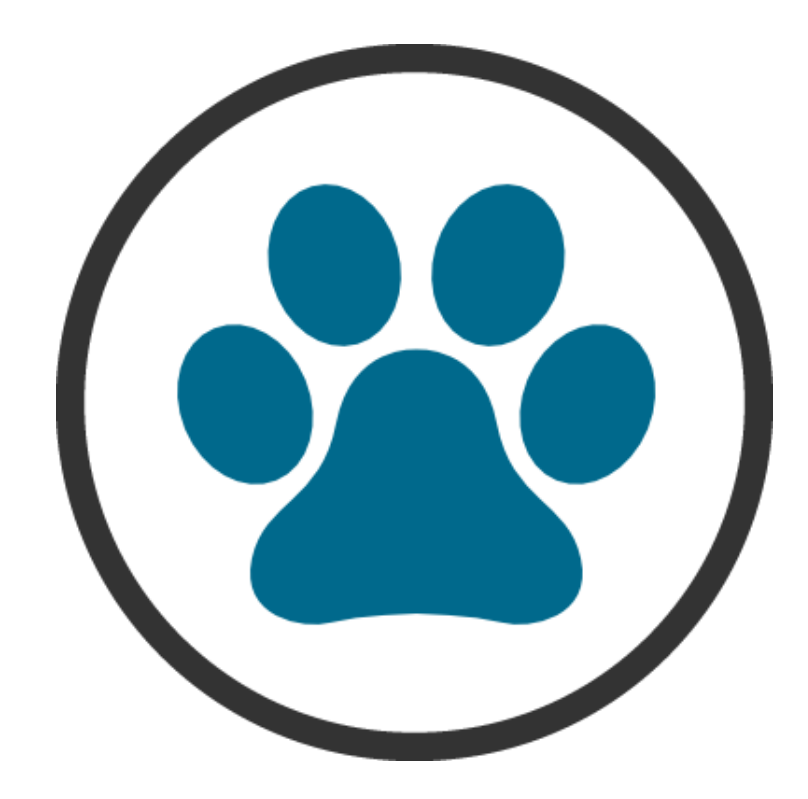

# **ERPVISATEL – MÓDULO PET**

# **MANUAL DE INSTALAÇÃO**

# **SUMÁRIO**

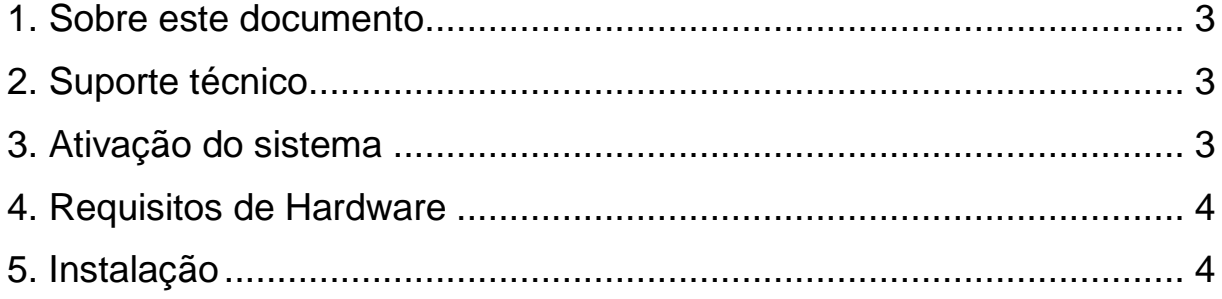

### <span id="page-2-0"></span>1. Sobre este documento

O objetivo deste manual é orientar o usuário na instalação do sistema **ErpVisatel Módulo PET**, apresentando as instruções de forma prática e objetiva.

As informações e funções contidas neste manual estão sujeitas a alterações sem aviso prévio e não representam um compromisso da Visatel Comércio De Programas De Computadores.

Todos os direitos autorais são reservados à Visatel Comércio De Programas De Computadores. Nenhuma parte deste documento poderá ser reproduzida por quaisquer meios eletrônicos ou mecânicos.

# <span id="page-2-1"></span>2. Suporte técnico

Entre em contato com nosso departamento de suporte para obter maiores orientações de instalação do sistema **ErpVisatel – Módulo PET**.

#### **Horário de atendimento:**

O horário de atendimento dos técnicos é de segunda a sexta-feira, de 08:10h às 17:40h (horário de Brasília).

#### **Formas de solicitar suporte:**

Telefone: (19) 3887-3967, é realizado primeiro contato com o financeiro para assim, liberar o atendimento para a equipe de suporte.

**Obs:** Vale ressaltar que esta é uma versão Demo (demonstrativa) do sistema, sendo assim, o suporte só é valido para esclarecimentos referentes a instalação e não para dúvidas referentes ao uso.

# <span id="page-2-2"></span>3. Ativação do sistema

O sistema **ErpVisatel – Módulo PET** versão Demo (demonstrativa) fornece ao usuário apenas 10 registros, após isso o sistema expira e impede o acesso ao mesmo. Porém, é possível reativá-lo e continuar a usá-lo sem a perca dos registros já cadastrados, basta entrar em contato com o financeiro para que sejam passadas as condições/planos para utilizar o sistema **ErpVisatel – Módulo PET** em sua versão completa.

# <span id="page-3-0"></span>4. Requisitos de Hardware

#### **Configuração mínima:**

Processador Pentium Dual Core Memória 2GB HD 320GB Sistema Operacional: Windows 7 ou superior Resolução do Monitor: 1280x768

#### **Configuração recomendada:**

Processador Intel i3 ou superior Memória 4GB HD 500GB ou SSD 120GB Sistema Operacional: Windows 7 ou superior Resolução do Monitor: 1280x768

**Obs:** É de extrema importância que o sistema operacional esteja em dia com as atualizações disponíveis pela Microsoft, para que assim evite possíveis erros durante a usabilidade do sistema **ErpVisatel – Módulo PET**.

# <span id="page-3-1"></span>5. Instalação

O instalador do **ErpVisatel – Módulo PET** possui todos os componentes necessários incluídos para o seu funcionamento e é realizado em 4 partes:

- **1.** Instalação do sistema **ErpVisatel – Módulo PET;**
- **2.** Instalação e Configuração do servidor de Banco de Dados **Postgresql;**
- **3.** Configuração dos dados iniciais de acesso**;**
- **4.** Instalação e configuração dos componentes**;**

Na tela inicial do instalador **ErpVisatel – Módulo PET** selecione o idioma de instalação (Português ou Inglês) e clique em OK.

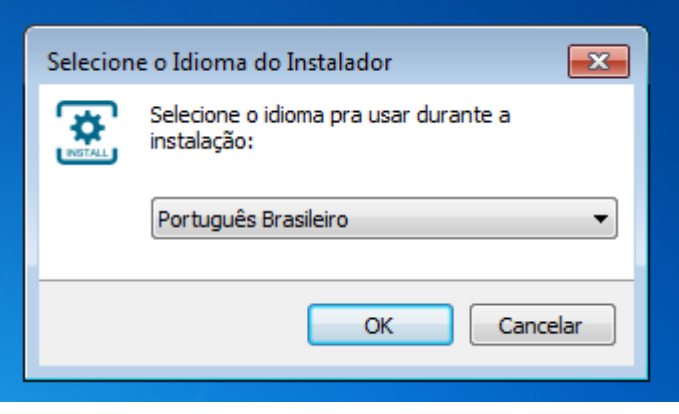

Na próxima janela, por padrão a pasta de instalação vem configurada para **C:\ErpVisatel Módulo PET**, caso apareça qualquer local diferente do descrito anteriormente, faça a alteração e para prosseguir clique em próximo.

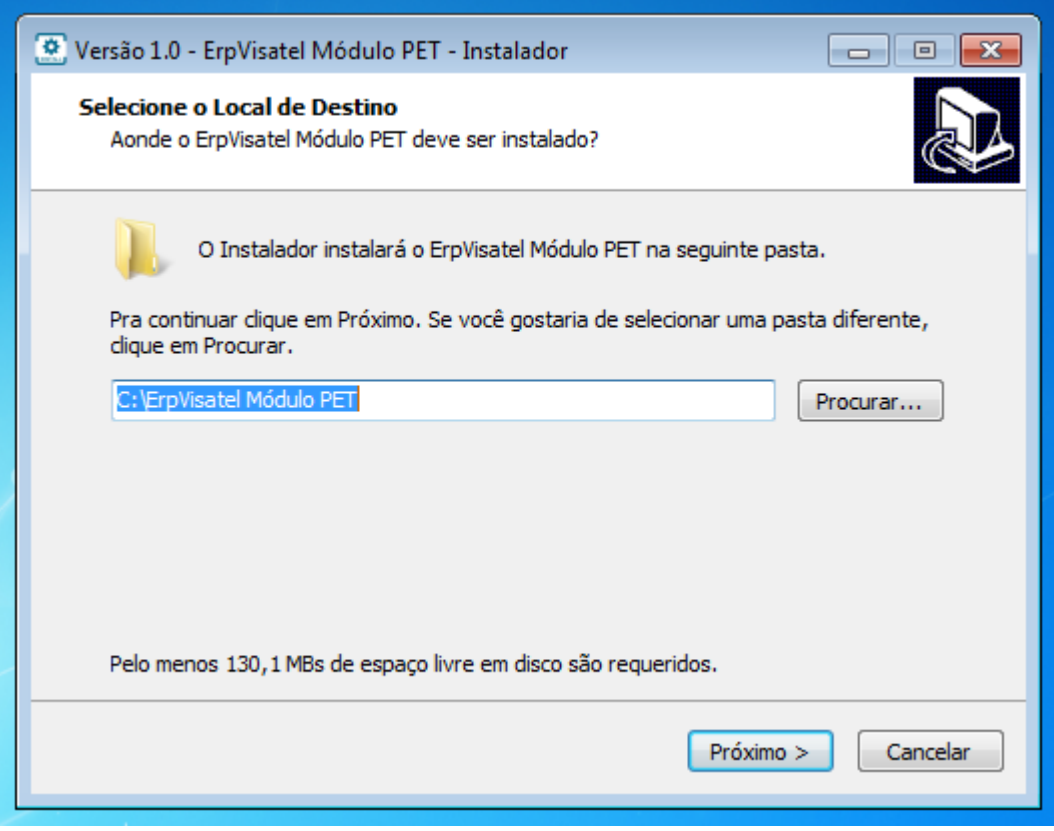

A próxima janela mostra que o instalador irá criar uma pasta **ErpVisatel Módulo PET** no menu iniciar do Windows, clique em próximo.

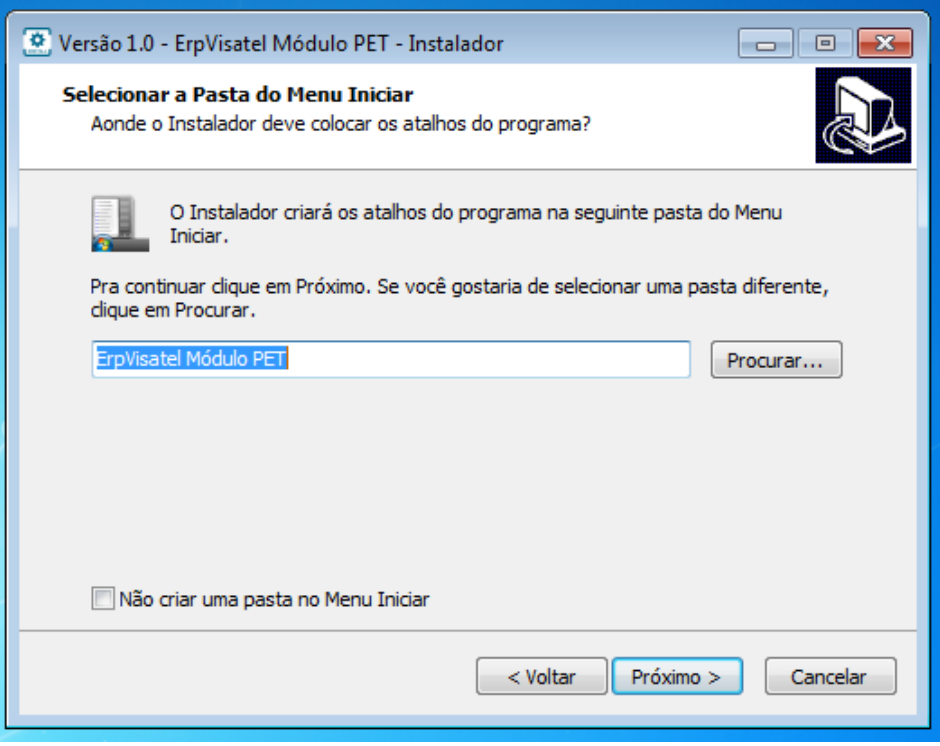

Nesta etapa da instalação, irá criar um atalho do sistema na área de trabalho e posteriormente executará a instalação e configuração do Banco de Dados e seus componentes, clique em próximo.

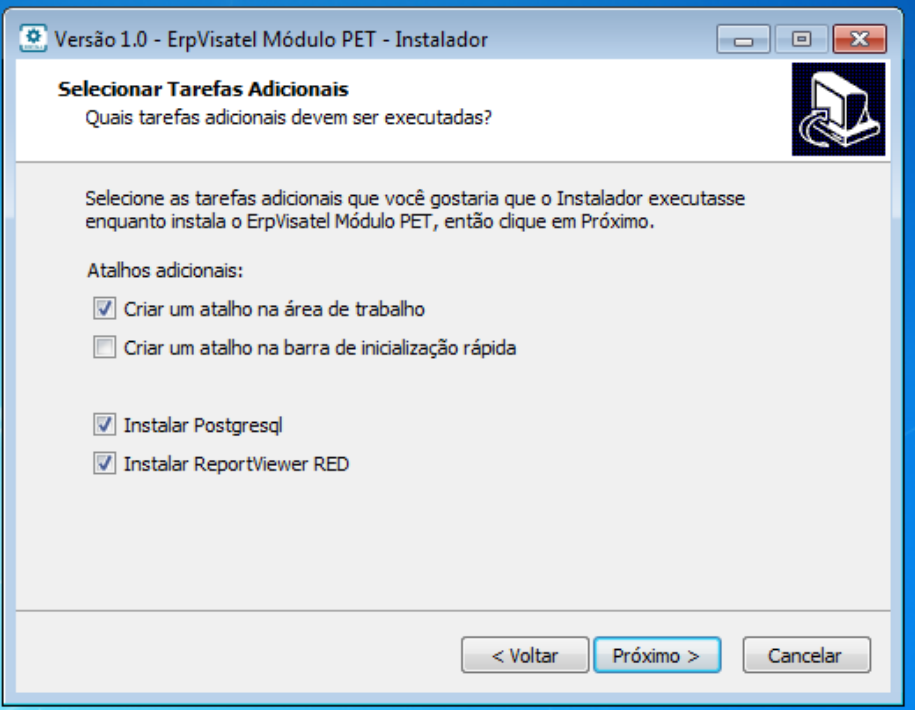

Confirme as escolhas de instalação e clique em instalar.

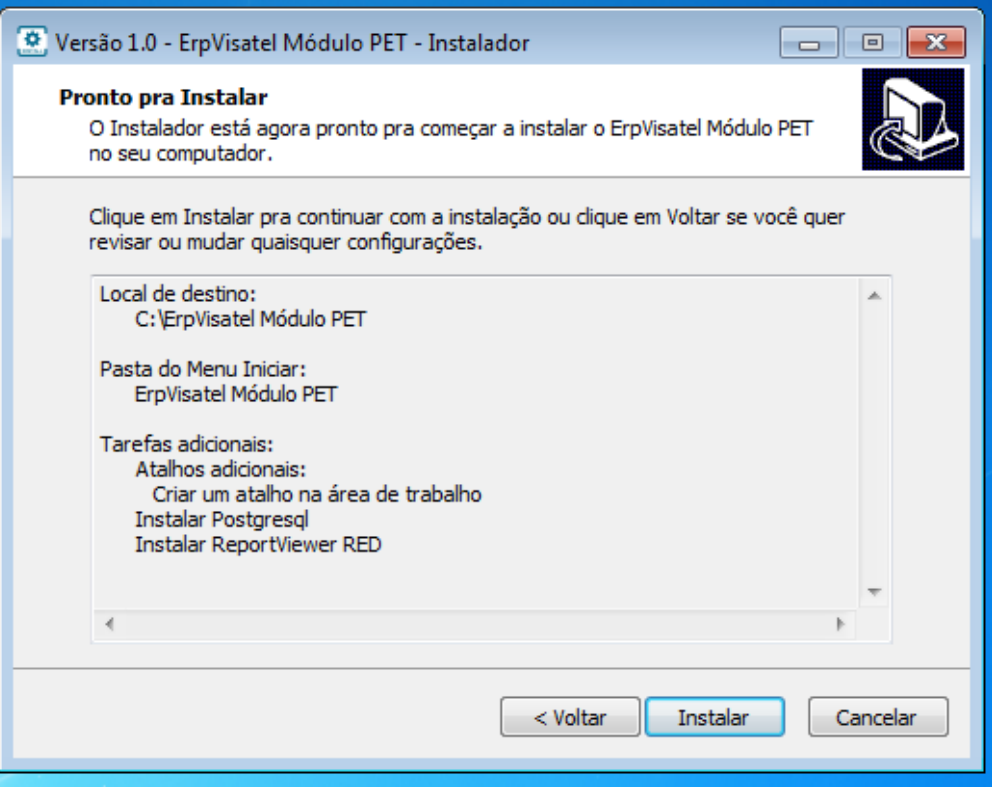

Aguarde enquanto os arquivos são descompactados para a pasta de instalação.

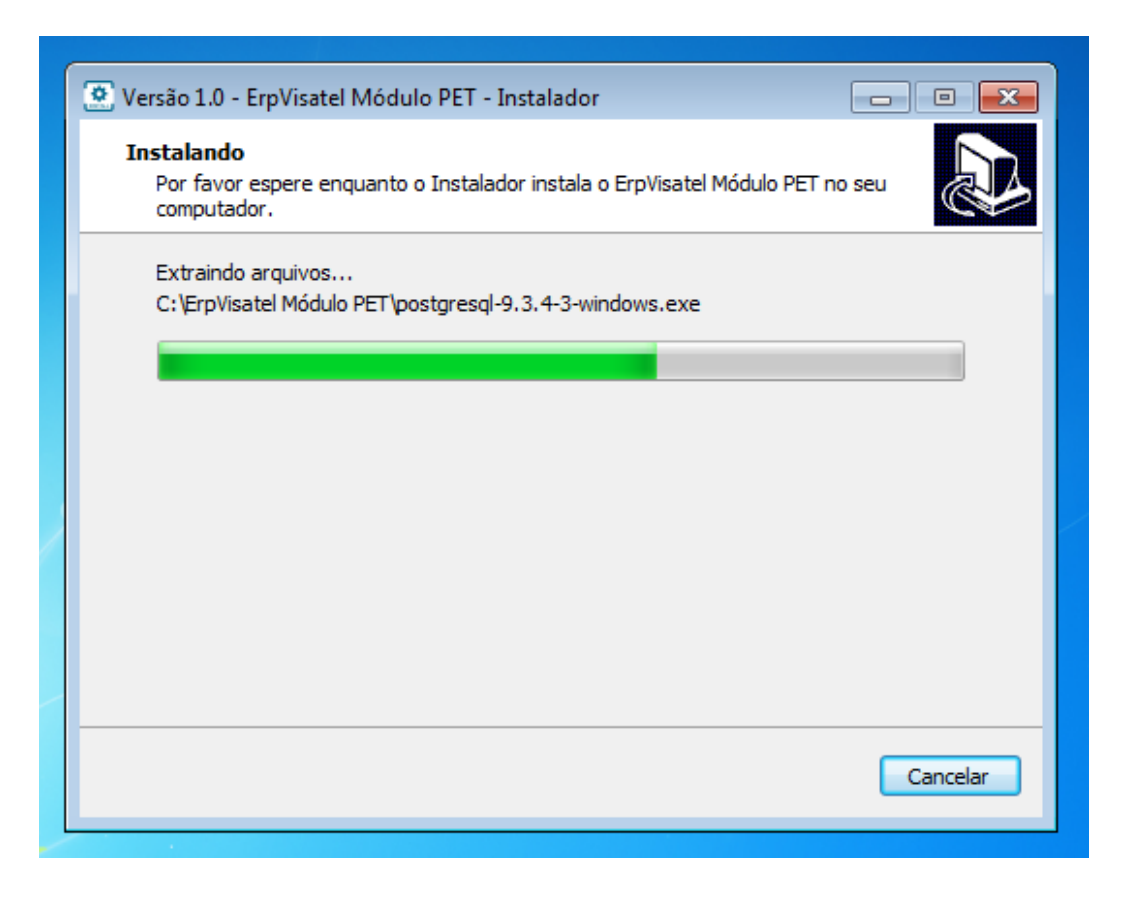

Aguarde enquanto o Banco de Dados é instalado.

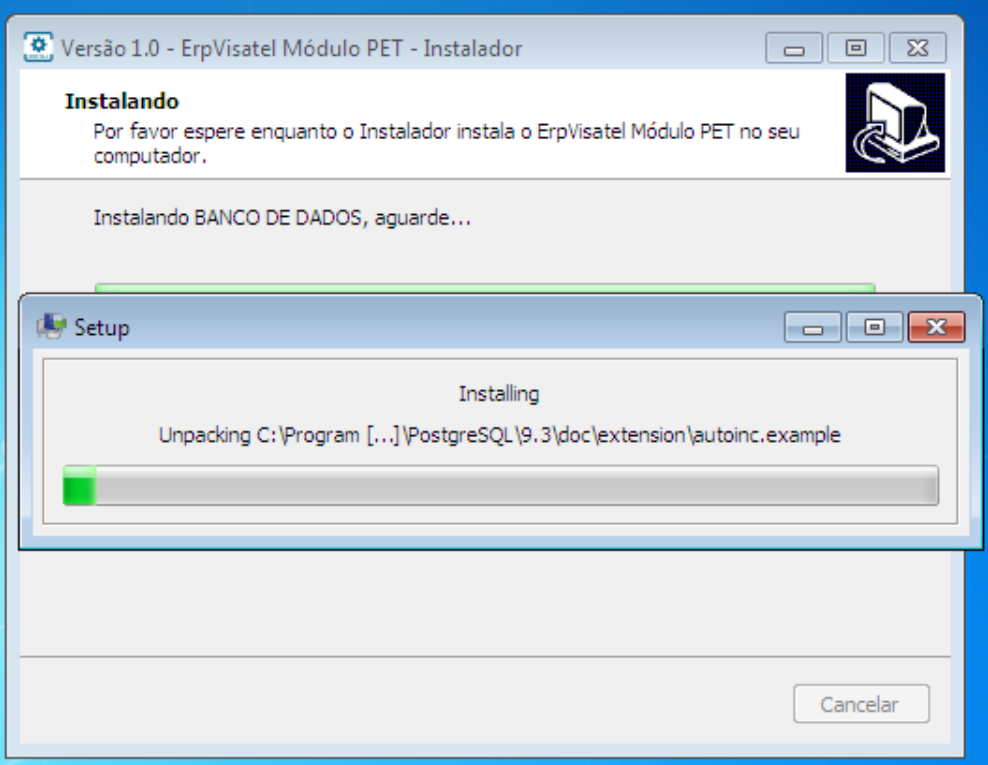

Na próxima janela, selecione o idioma de instalação (Português ou Inglês) para a implantanção e configurações iniciais do Banco de Dados e clique em OK.

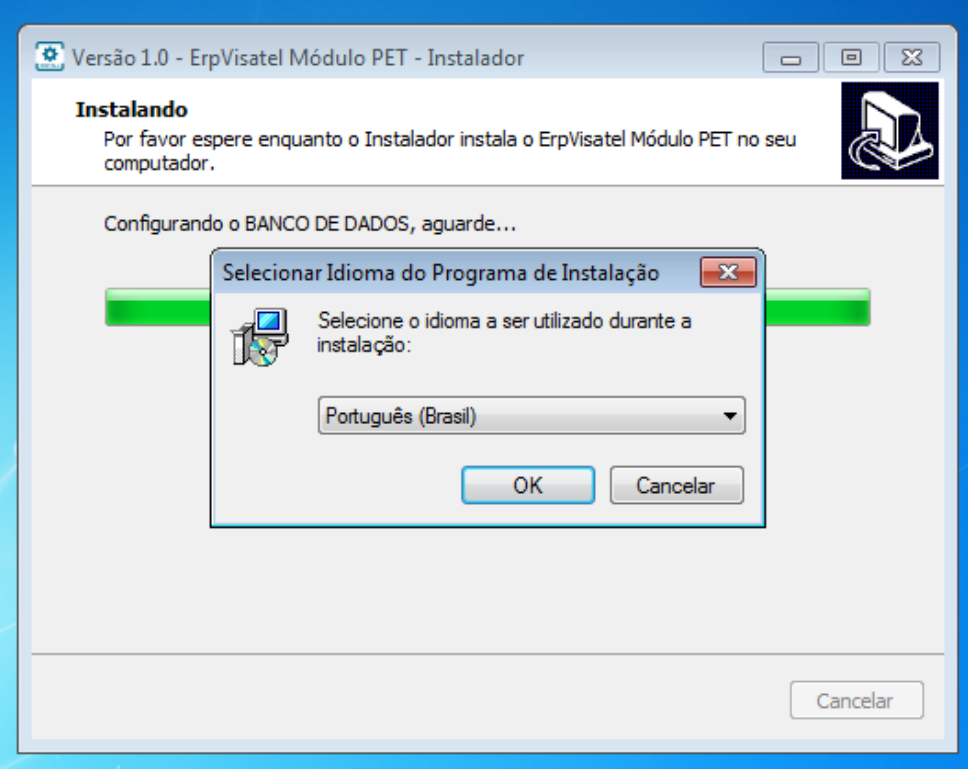

Tela de boas-vindas do instalador **Implantação Banco de Dados**, clique em avançar.

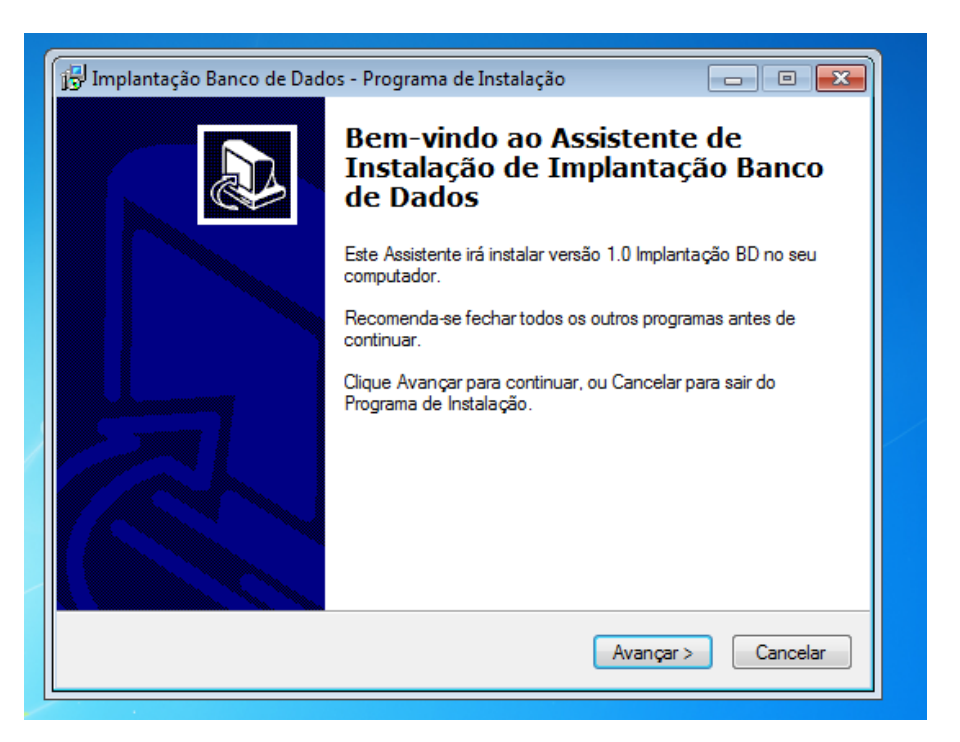

Na próxima janela, por padrão a pasta de implantação vem configurada para **C:\ErpVisatel Módulo PET\ImplantacaoBD**, caso apareça qualquer local diferente do descrito anteriormente, faça a alteração e para prosseguir clique em avançar.

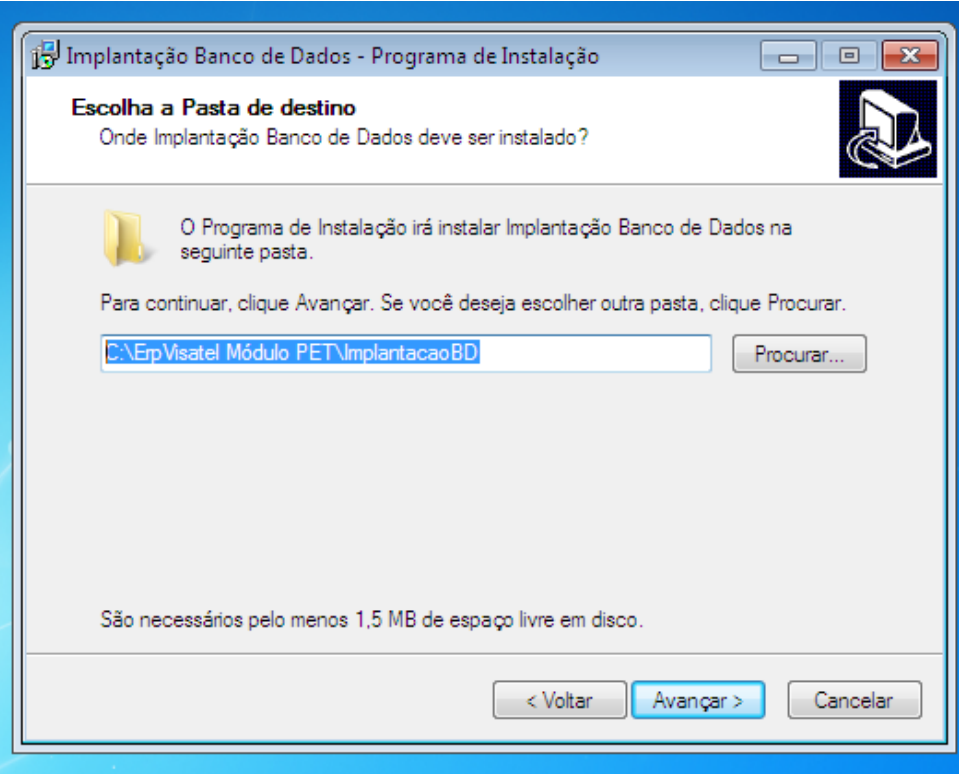

Confirme as escolhas de instalação e clique em instalar.

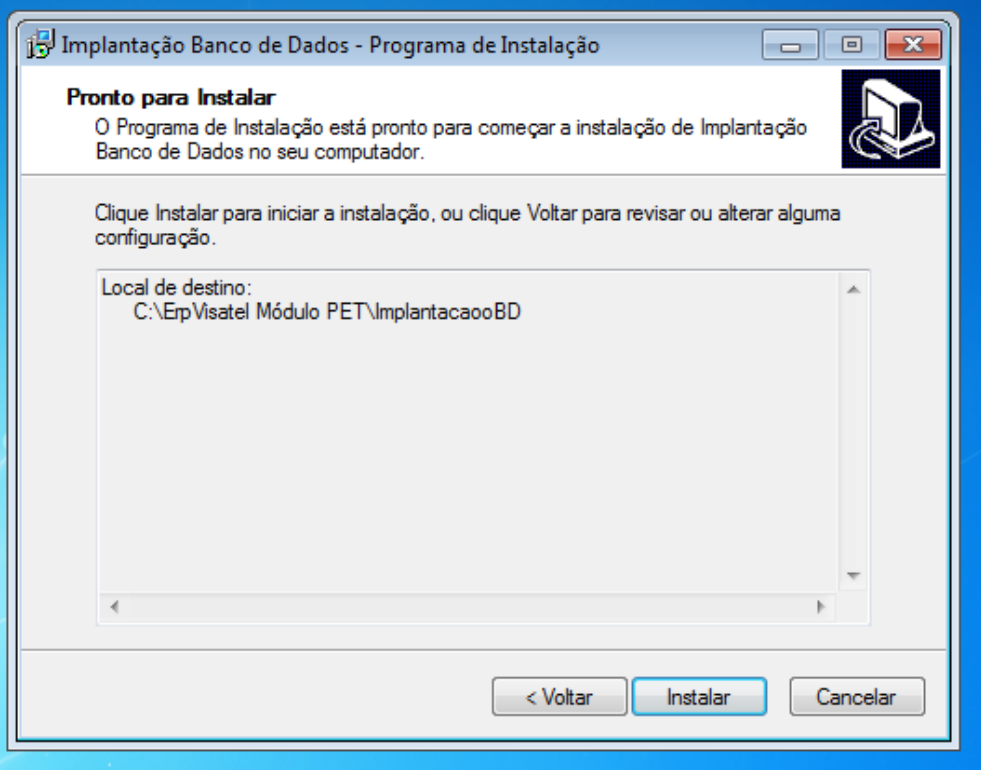

Aguarde enquanto a implantação e configurações iniciais são realizadas e ao terminar clique em concluir.

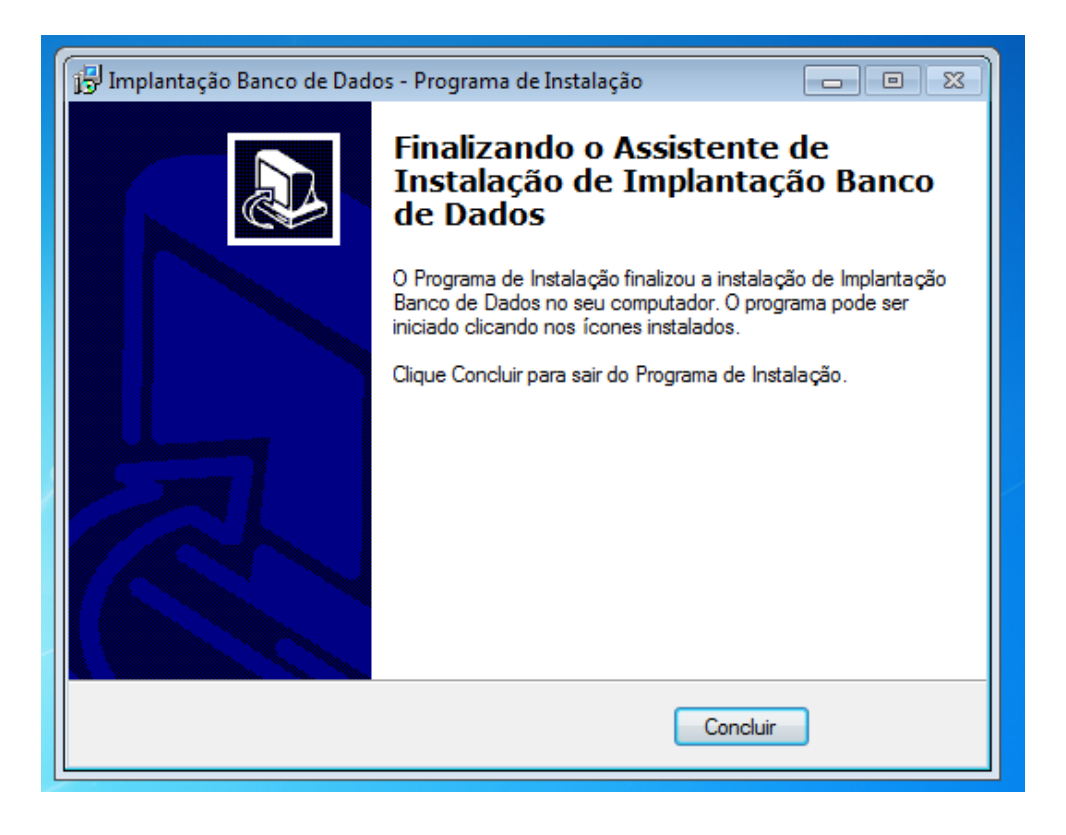

Nesta etapa, será realizado a instalação do relatório. Clique em avançar.

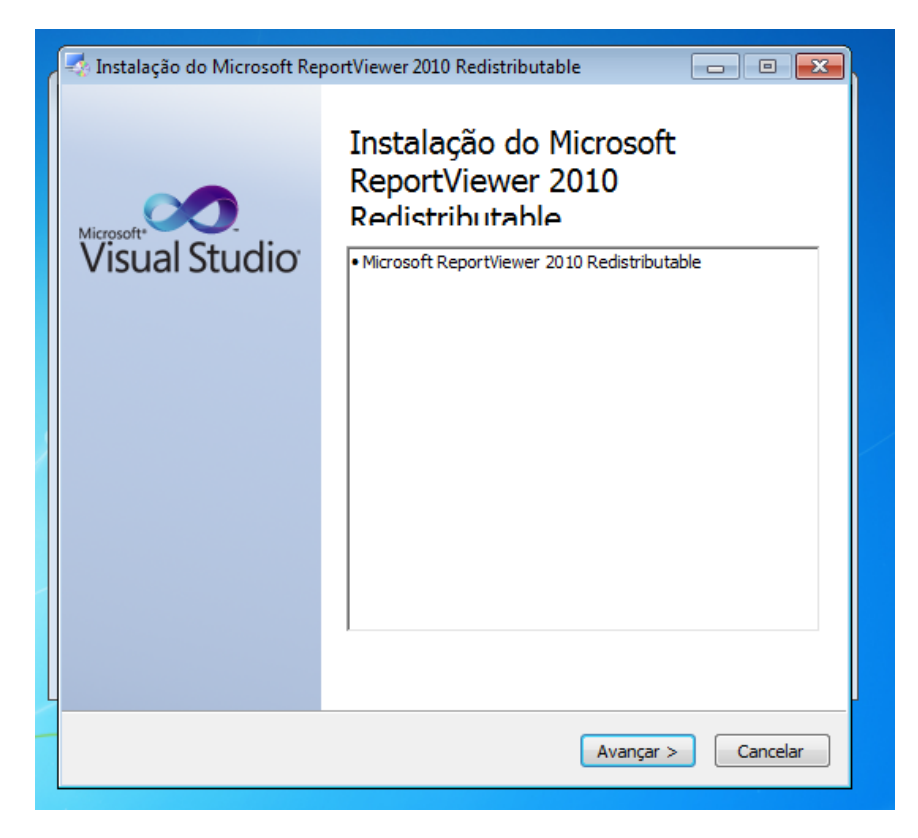

Tique a opção "Li e aceito os termos de licença." e clique em instalar.

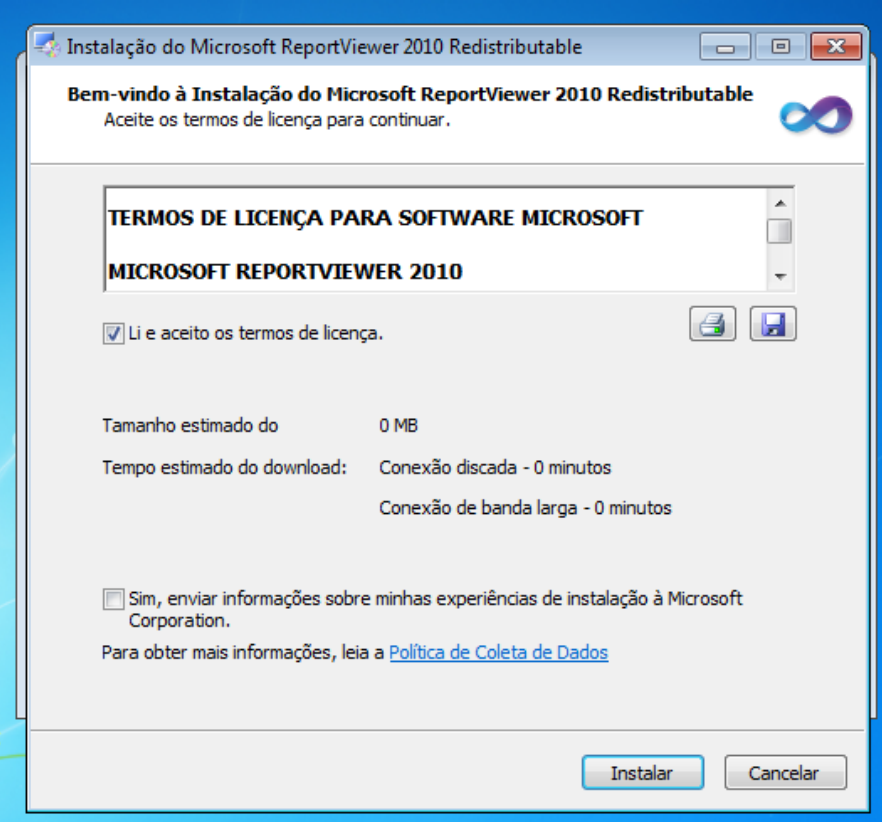

Aguarde até que a instalação seja realizada.

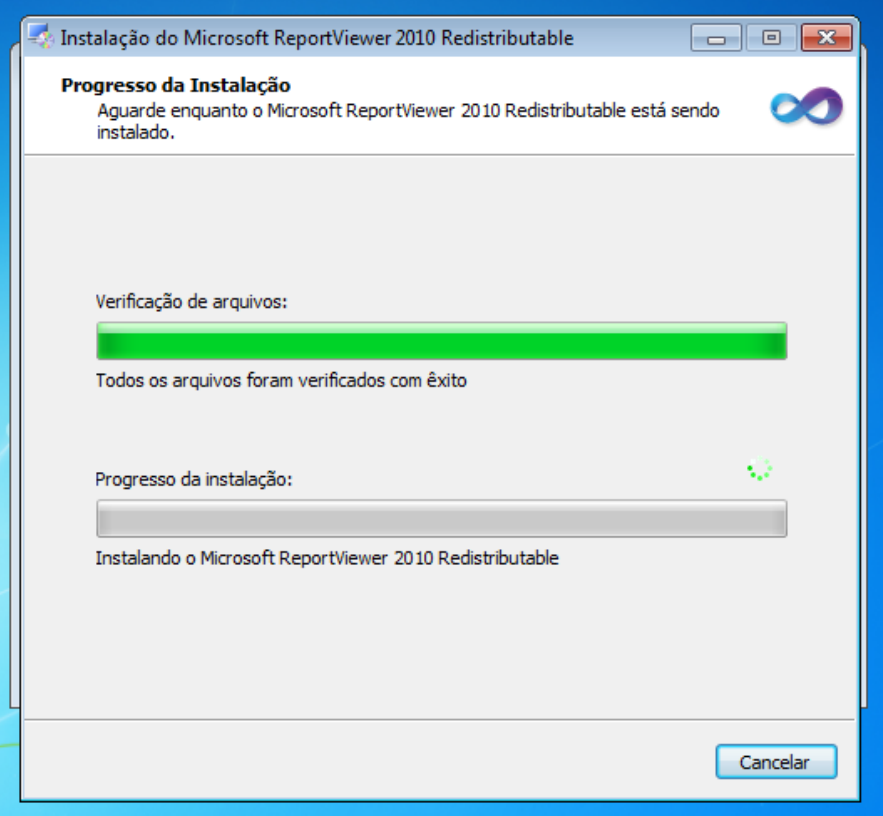

E ao terminar, clique em concluir.

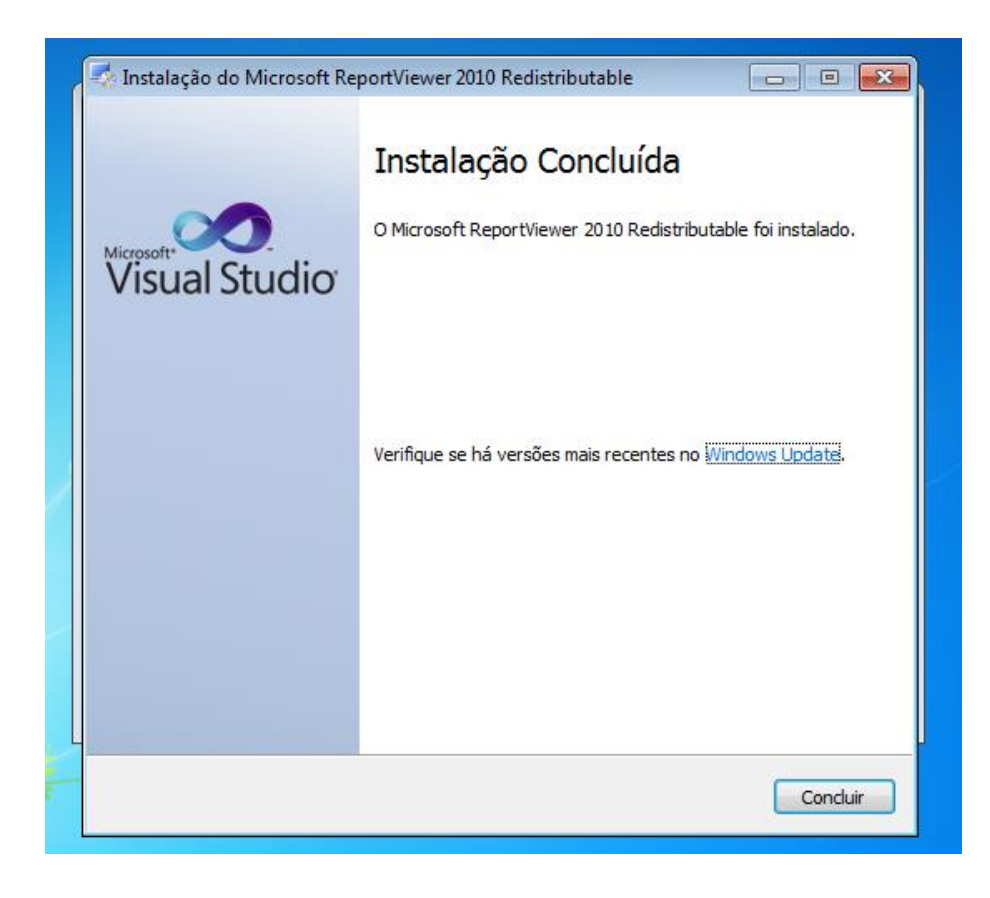

Após esse processo, aparecerá uma janela informando que todo o processo de instalação do **ErpVisatel Módulo PET** foi concluído, clique em concluir para terminar.

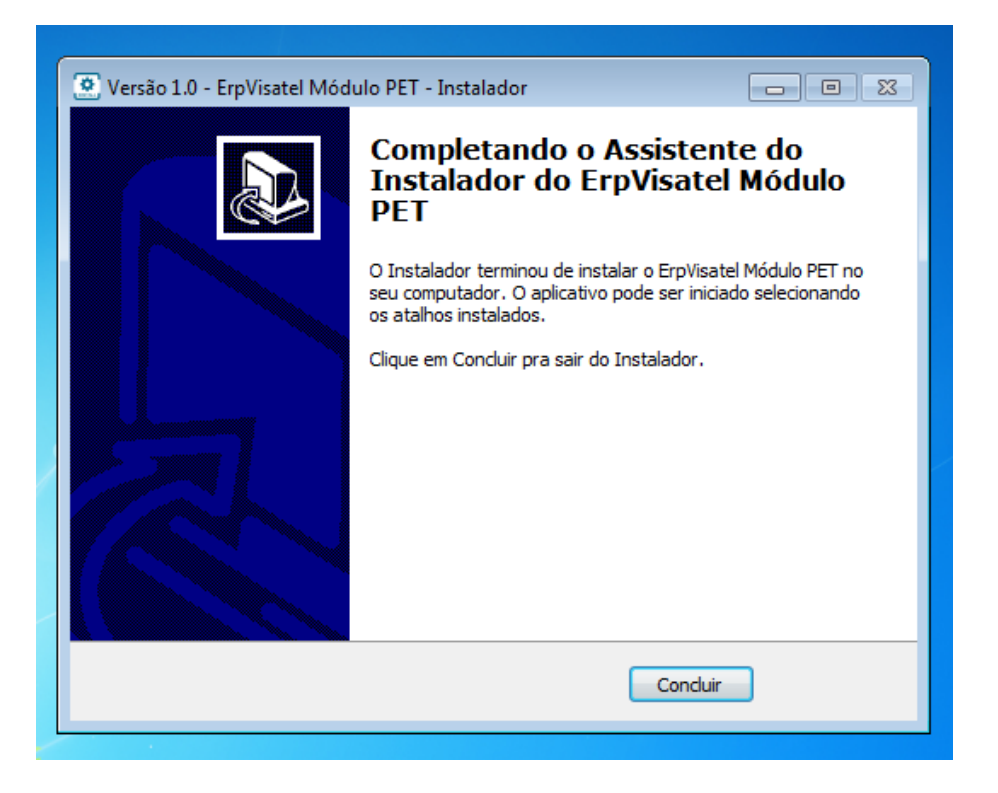

Após concluir o atalho do sistema estará liberado para uso na área de trabalho, e para executar basta dar um duplo clique sobre o mesmo.

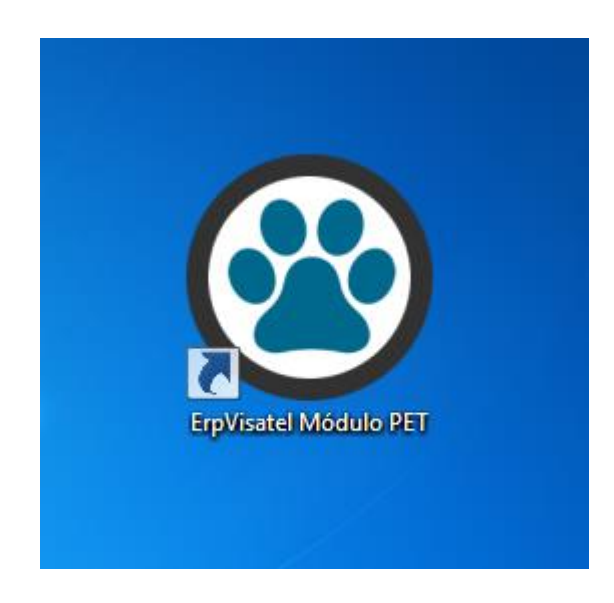

As informações de usuário e senha e demais funcionalidades do sistema, está disponível no manual de usabilidade que pode ser baixado pelo link:

[www.visatel.com.br/erpvisatel\\_moduloPET\\_ManualUsuario.pdf](http://www.visatel.com.br/erpvisatel_moduloPET_ManualUsuario.pdf)